# HALF TONE B/W IMAGE

# 1 Download image

Google > type "Flower" > Images > Search Tools > Size

> Larger than 4MP >

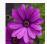

> Right click "Save image as..."

# 2 Check image size

Photoshop > Menu Bar "Image" > Image Size > "Resample Image" un-tick > Resolution 300 pixels/inch = this will change the image width and height but Pixel Dimension 20.5M remain unchange > click "ok".

Double click on the "Background" layer to unlock it > name it "original" > cmd J to duplicate a new layer > name it "F1"

- > right click on F1 layer to "Convert to Smart Object"
- > eye-ball off the original layer.

# **3**\_Delete background

Toolbox "Pen Tool" > Select "path" and not "shape" in Control Panel > path out the subject > every dots must joined to complete the path.

Path Palette Tab > name it "flower" > click on the 3rd button at the bottom of the palette to "Load path as a selection" = this will activate the path into a live selection.

Layers Palette Tab > make sure the layer F1 is highlighted

- > click on the 3<sup>rd</sup> button at the bottom of the palette "Add layer mask"
- = the mask hide the background and reveal only the subject.

# **4**\_Layer folder

Layers Palette Tab > click on the 5th button at the bottom of the palette "Create a new group" > name the new folder "Halftone" > drag and drop F1 into Halftone folder.

# **5** b/w & contrast

Select the image F1, do not select F1 layer mask > click on the 4th button at the bottom of the palette "Create new fill or adjustment layer" > Hue/Saturation > move the saturation slider to the left = to convert the image to b/w.

Click on the 4th button at the bottom of the palette "Create new fill or adjustment layer" > Brightness Contrast / Levels / Curves > move the slider to create more contrast to the image.

## 6 Half tone effect

Select F1 layer > Menu Bar "Filter" > Pixelate > Color Halftone > 8, 45, 45, 45, 45 (play with other figures) > ok.

# **7** Threshold effect

Duplicate "Halftone" folder = drag and drop Halftone folder into the folder icon at the bottom, or right click to chose Duplicate Group > name the new folder "Threshold" > .

Open Threshold folder > you may or may not right click to "clear filter effect" > create new adjustment layer "Threshold" > move the slider until you find something comfortable.

# **8**\_Posterize effect

Duplicate "Threshold" folder > name the new folder "Posterize".

Open Posterize folder > delete "threshold" adjustment layer

- > create new adjustment layer "Gradient Map"
- > create new adjustment layer "Posterize" > you may or may not add in color half tone effect from Step 6.

# **9**\_Layer Blending options

Select image > Layers Palette Tab > Layer Blending Options > Multiply, Screen, Soft light...

# **10**\_Transformation

Select image > Menu Bar "Edit" > Transform > or cmd T for Free Transform and right click to chose the transformation rotate > scale, reflect, skew, distort, perspective

## **11** Save as...

Menu Bar "Save as" > .psd .tiff .jpg. png

## 12 Be resourceful

Try these quick tutorials and jumpstart your learning (for beginners): https://helpx.adobe.com/photoshop/tutorials.html

### Halftone effect

 $https://www.youtube.com/watch?v =- VRp\_PS2psM$ https://www.youtube.com/watch?v=usDDwwraaRk

### Threshold effect

https://www.youtube.com/watch?v=RvnwzZlWF48 https://www.youtube.com/watch?v=uFjaMVnGzGA

### Posterize & cut out effect

https://www.youtube.com/watch?v=ZWzbLxj3-vq https://www.youtube.com/watch?v=RG-bChR1iUM

## Smart Object

https://www.youtube.com/watch?v=tpZdNm5xquQ

### Lavers Blending Options

https://www.youtube.com/watch?v=mibCkK1nDpI